# **Macintosh** Macintosh<br>Macintosh

カメラとMacintoshを接続する Macintosh

## カメラと Macintosh を接続する 2

この章では、カメラと Macintosh 間でファイルのやりとりを行うた めに、USBケーブルを使って接続する方法について説明します。

## ïïïïïïïïïïïïïïïïïïïïïïïïïïïïï USB ケーブルを接続する

## カ メ ラ本体 と Macintosh を接続する

カメラ本体と Macintosh を USB ケーブルで接続します。

- 1Macintosh の電源を入れる
- 2 カメラの電源が切れていることを確認し、カメラ に AC アダプターを接続する
- $\overline{\boldsymbol{3}}$  USB ケーブルをカメラの DIGITAL (USB) 端子 と Macintosh の USB ポートに接続する

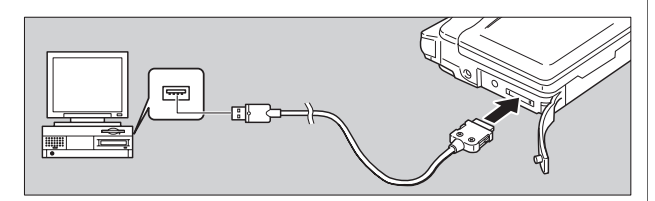

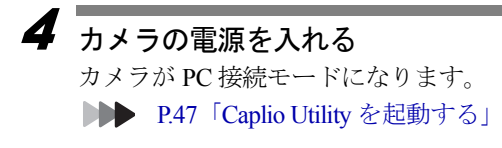

・操作中に電源が切れる とカメラや Macintosh 本体に障害を与える ことがあるため、カメ ラをバッテリーで使 用するのはなるべく 避け、カメラにAC ア ダプター(別売)を接 続してお使いくださ い。

第  $\mathcal L$  章

#### 重要

・左右のボタンをしっ かり押さずにコネク 。<br>ターを引き抜いた り、ケーブルの部分 のみを強く引っぱっ たりすると、カメラ からコネクターがは ずれなくなることが ありますので、注意 してください。

### USB ケーブルを取り外す

USB ケーブルを取り外すときは、USB ケーブルのコネク ターにある左右のつまみをしっかり押し、ロックを解除 してから取り外してください。

1 カメラの電源を切る

2 USBケーブルのコネクターにある左右のつまみを 押し、ロックを解除して取り外す

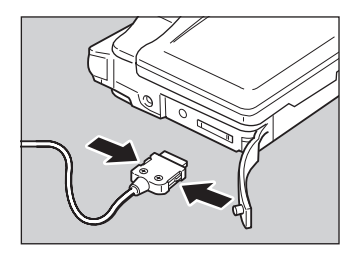

## Caplio Utility を使う

この章では Caplio Utility(キャプリオユーティリティー)の使い 方を説明します。Caplio Utility を使うと、カメラのファイルを Macintosh へ保存したり、Macintosh に保存されているカメラの ファイルをカメラへ転送したりできます。

## ïïïïïïïïïïïïïïïïïïïïïïïïïïïïï Caplio Utility の起動と終了

Caplio Utility の起動と終了の操作を説明します。

## Caplio Utility を起動する

1Caplio Utility の登録されているフォルダーを開く

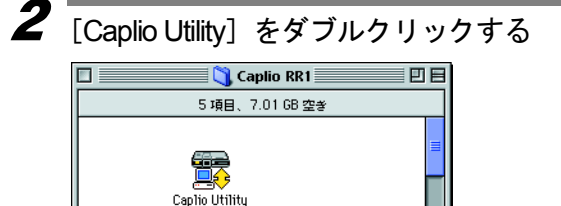

Caplio Utility が起動し、デスクトップに表示されます。

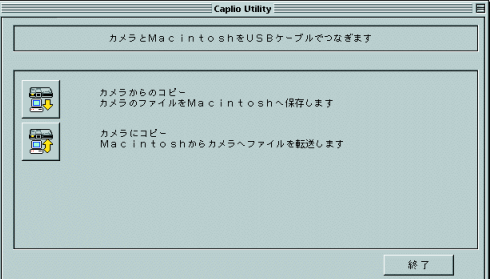

## Caplio Utility を終了する

終了するには、次のように操作します。

1Caplio Utility の 終了 をクリックする Caplio Utility ウィンドウが閉じます。

## $\overbrace{a}$  in the contract  $\overbrace{a}$  of  $\overline{b}$  in  $\overline{c}$  in  $\overline{c}$ Caplio Utility のボタンの機能

Caplio Utilityウィンドウの各ボタンは次のような機能を持ってい ます。

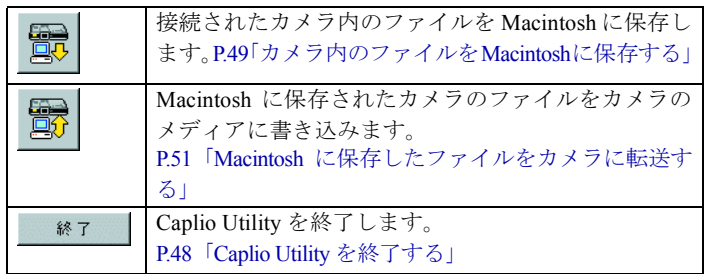

## ïïïïïïïïïïïïïïïïïïïïïïïïïïïïï カメラ内のファイルを Macintoshに保存する

(カメラ→ Macintosh)

カメラに記録されている画像、音声、動画ファイルを Macintosh の指定したフォルダに保存します。

カメラとMacintoshが正しく接続されていることを確認してから 操作してください。

Caplio Utility の「カメラからコピー」ボタンを使って、カメラ内 のファイルを Macintosh に保存します。

#### 一番 車

- ・保存されるファイルのファイル名は、上書きしないように連番 のファイル名が付けられ、指定されたフォルダ内に追加保存さ れます。
- ・カメラをバッテリーで使用するのはなるべく避け、AC アダプ ターを接続してお使いください。

・カメラの電源が入っているときやデータ通信中に AC アダプ ター、USB ケーブルを抜き差ししないでください。カメラや Macintosh 本体に障害を与える恐れがあります。

#### 巨補三足

・カメラで記録されたファイル形式は、Macintosh に保存して確 認すると次のようになります。 静止画ファイル:Exif2.1(\*.JGP)、非圧縮ファイル:TIFF-YUV (\*.TIF)、文字ファイル:TIFF-MMR(\*.TIF)、動画ファイル:

AVI(\*.AVI)、音声ファイル:WAV(\*.WAV)

## 「カメラからコピー]ボタンで保存

Caplio Utility の保存ボタンを使って、次のような手順で カメラ内のファイルを Macintosh に保存します。

1

 カメラと Macintosh が正しく接続されていること を確認する

■■■ P.45「カメラと Macintosh を接続する」

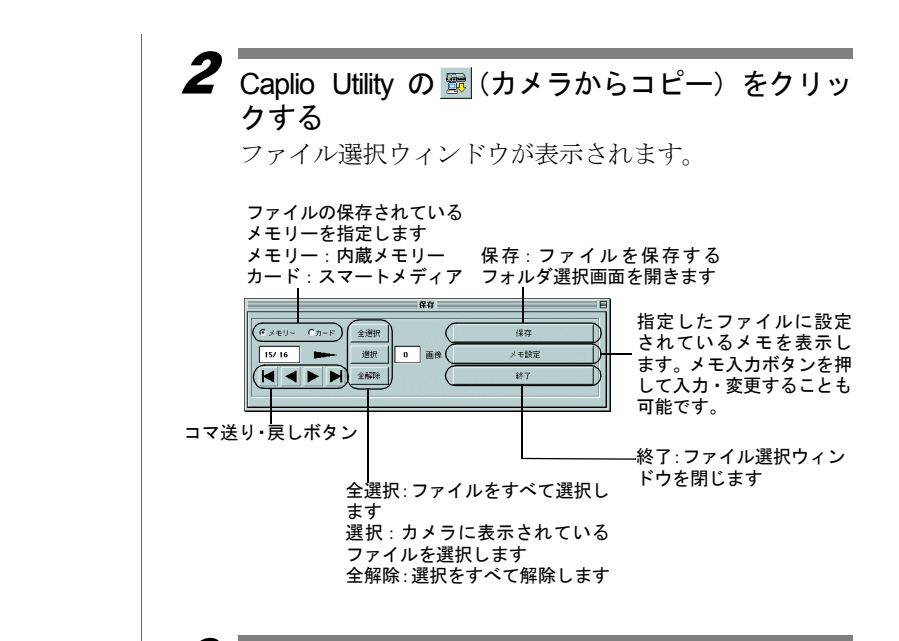

#### 巨補互足

・保存するファイルを 選択する場合は、カ メラのモニターに表 示される画像を確認 しながら行なってく ださい。

## $\overline{\boldsymbol{3}}$  保存するファイルを選択する

保存したいファイルの登録されているメモリーを選択 し、選択ボタンをクリックしてファイルを指定します。 画像を選択する場合には、以下の表のような操作で選択 します。

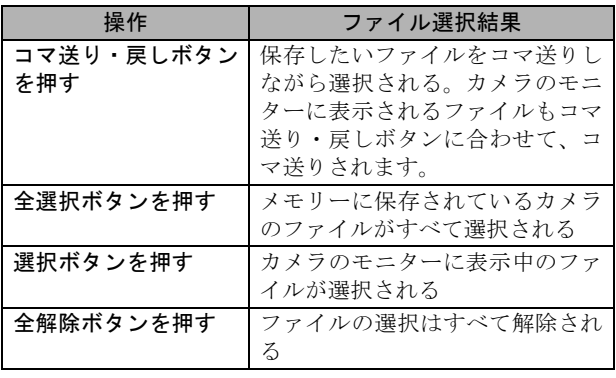

#### [保存]ボタンをクリックする

4

保存先を選択するウィンドウが表示されます。

## $\overline{\bm{5}}$  ファイルを保存するドライブ、フォルダを選択す る

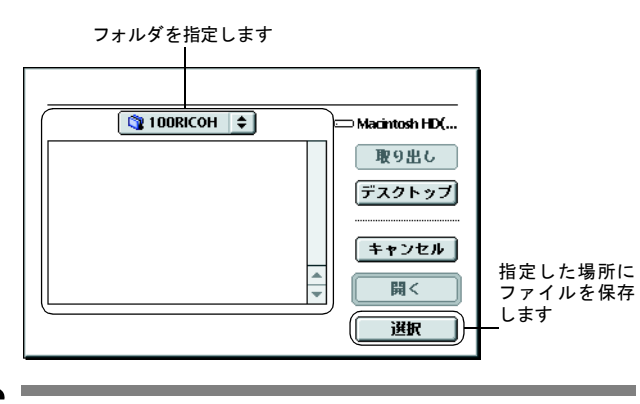

 $\bm{6}$  [選択ボタン] をクリックする 画像が Macintosh に保存されます。

## ïïïïïïïïïïïïïïïïïïïïïïïïïïïïï IVIaCINTOSNに保存したノアイルでカメフに転送9 る

(Macintosh →カメラ)

Macintosh に保存されているカメラで記録したファイルをカメラ に転送します。

カメラとMacintoshが正しく接続されていることを確認してから 操作してください。

## [カメラにコピー] ボタンで転送する

Macintosh 内のファイルをカメラに転送するには、次のよ な操作で行います。

#### 1 カメラと Macintosh が正しく接続されていること を確認する

■ P.45「カメラと Macintosh を接続する」

2  $\overline{\mathcal{C}}$  Caplio Utility の  $|\overline{\mathcal{C}}(t,x)|$  フィラにコピー) をクリックする ファイル選択ダイアログが表示されます。

・選択可能ファイルは EXIF ファイル(\*.JPG)、カメラで 記録した音声ファイル(\*.WAV)と動画ファイル(\*.AVI) です。

 $3$  転送するファイルのあるドライブ、フォルダを選 択する 転送するファイルのある フォルダを選択します。  $($  100RICOH  $\Rightarrow$ Macintosh HD(... RIMG0001.JPG 取り出し RIMG0002.JPG デスクトップ RIMG0003.JPG RIMG0004.JPG RIMG0005.JPG キャンセル RIMG0007.JPG I  $\overline{\phantom{a}}$ RIMG0008.JPG 開く ファイルを転送 します 保存先: ● メモリー ⊙カード 指定したフォルダ内の転送可能なファ イル名が一覧表示されます。転送する ファイルをクリックして指定します。4 ファイル一覧から転送するファイルを選択し、 [開く] をクリックする ファイルがカメラに転送されます。

## ïïïïïïïïïïïïïïïïïïïïïïïïïïïïïïïïïïïïïïï 索引

## 五十音別索引

#### 記号 / アルファベット

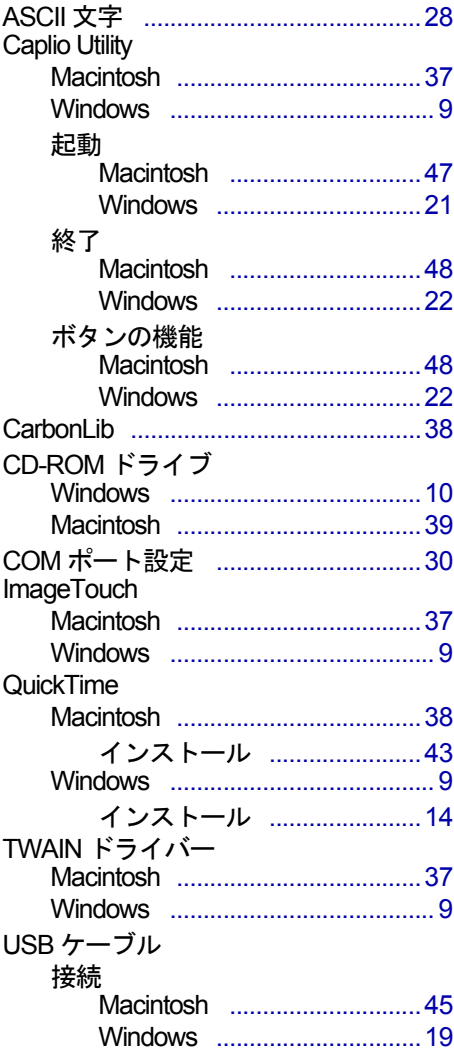

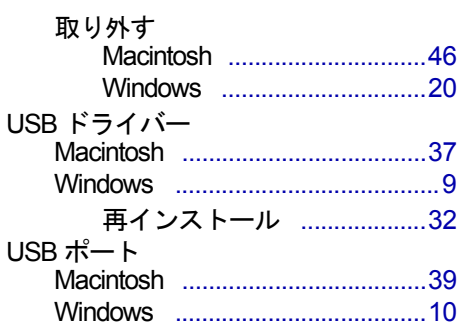

#### ア

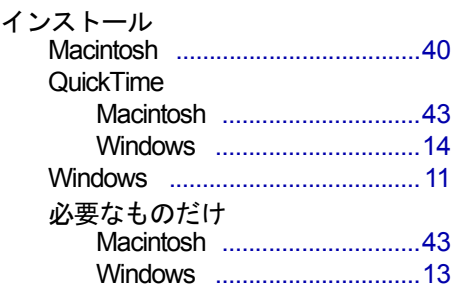

#### カ

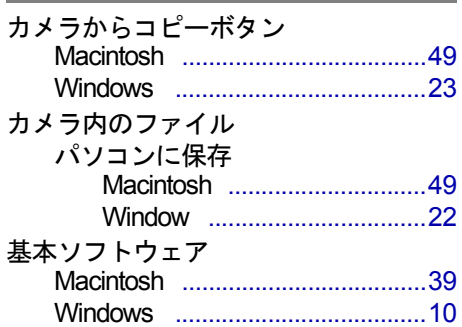

## $\overline{\mathbf{r}}$

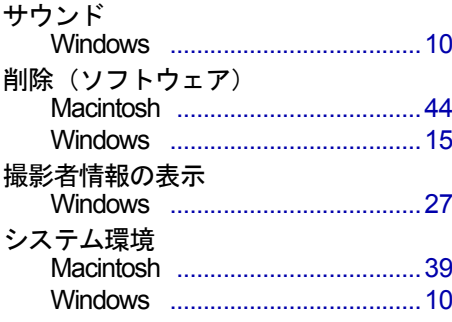

#### タ

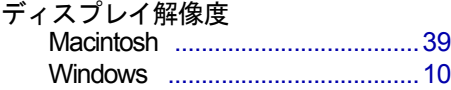

#### $\lambda$

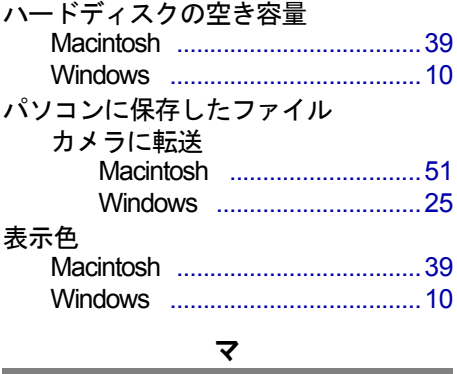

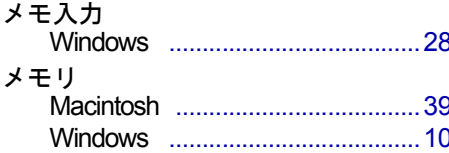

## *MEMO*

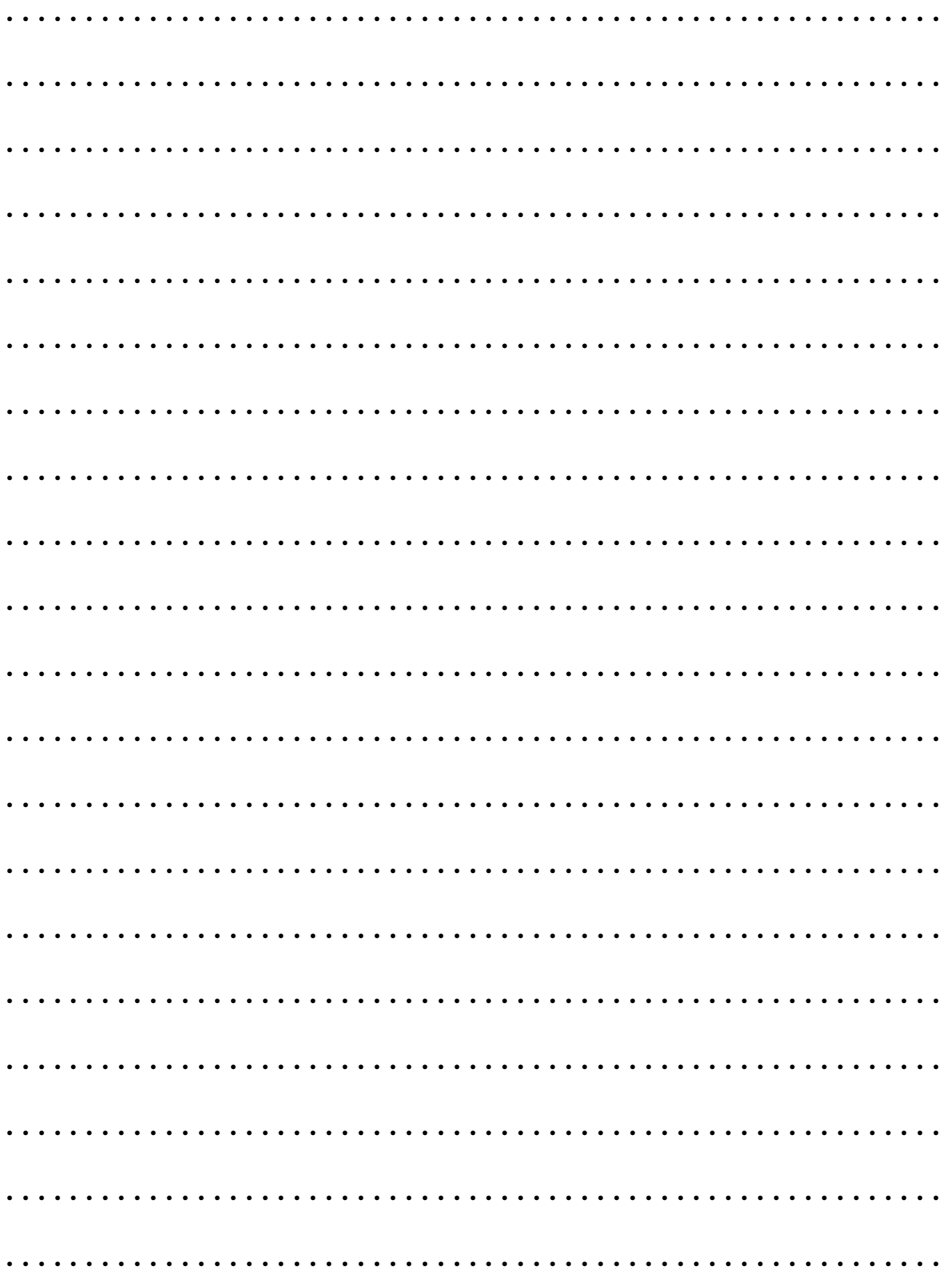

### *MEMO*

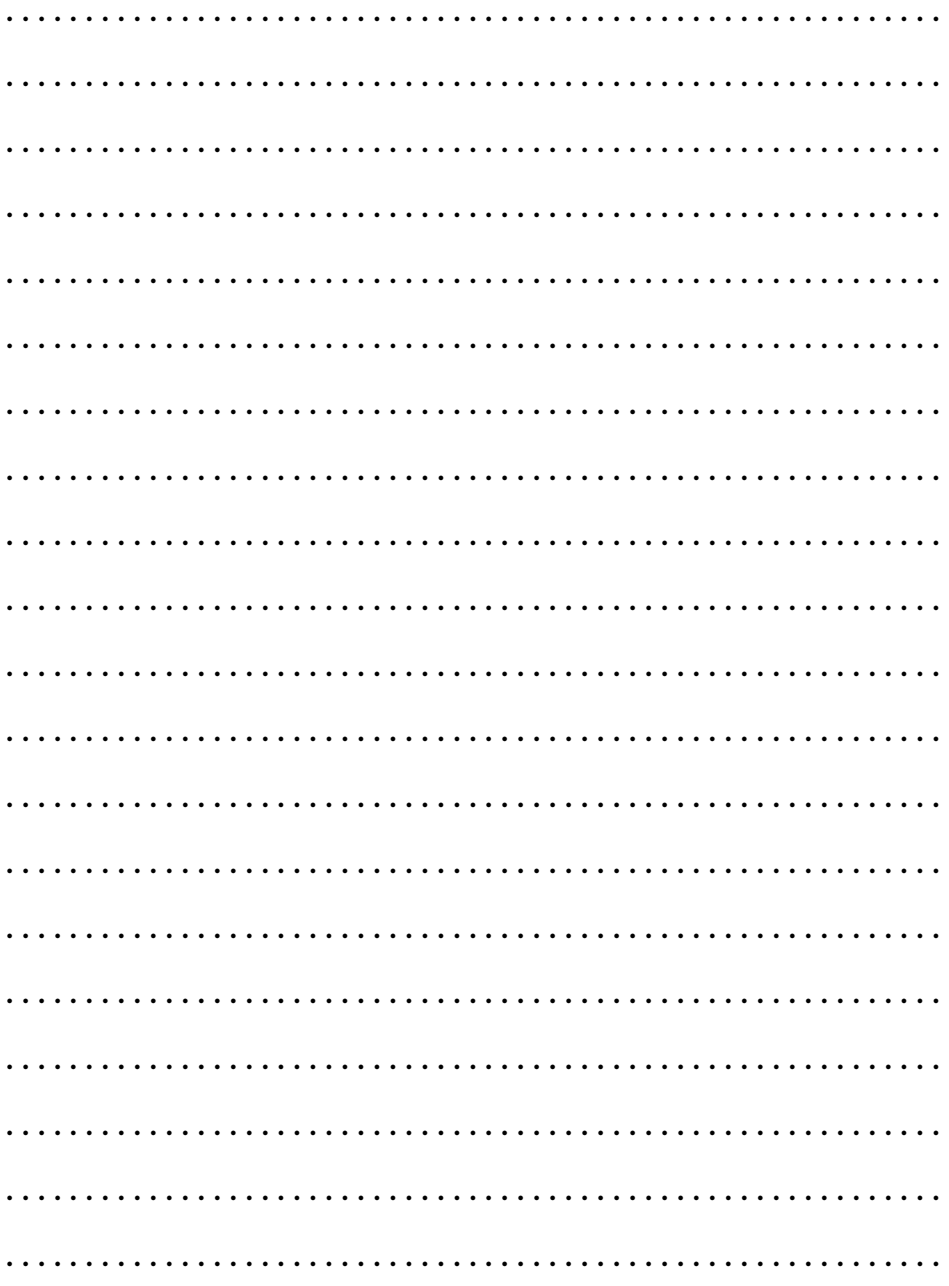

JA L700

## リコーお客様相談室

電話番号をかけ間違えないようにご注意ください。

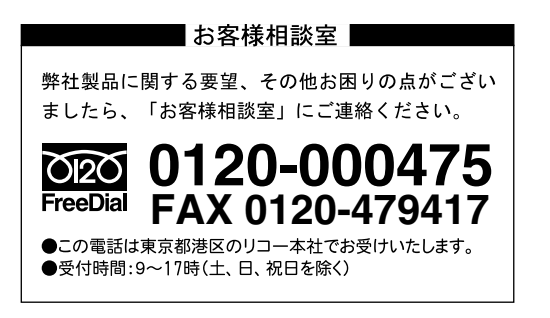

インターネット/パソコン通信でも本製品の情報提供やご質問をお受けしています。

#### ■インターネット http://www.ricoh.co.jp/dc/index.html

#### ■ @nifty /リコーファンフォーラム GO FRICOH

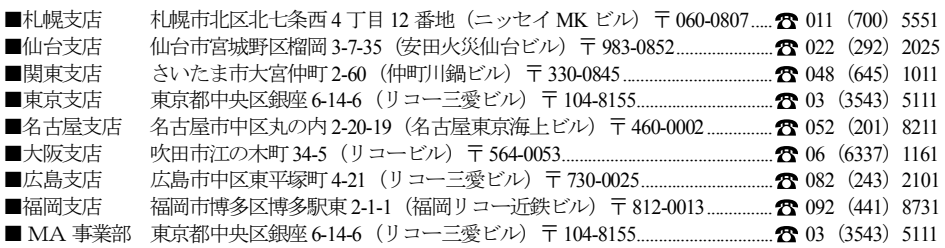

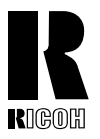

リコーは環境に配慮し、説明書の印刷に 大豆から作られたインキの使用を推進しています。

株式会社リコー 東京都港区南青山1-15-5 リコービル 〒107-8544 Tel: (03)3479-3111(代表)

2001年10月 L700-1562A